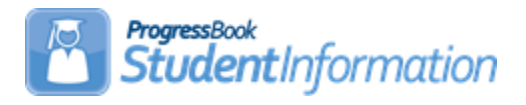

# **Family Groups & Contacts Step by Step Checklist**

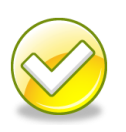

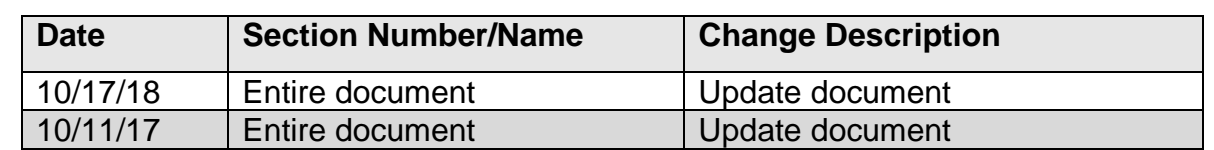

### **Change Log**

# **Table of Contents**

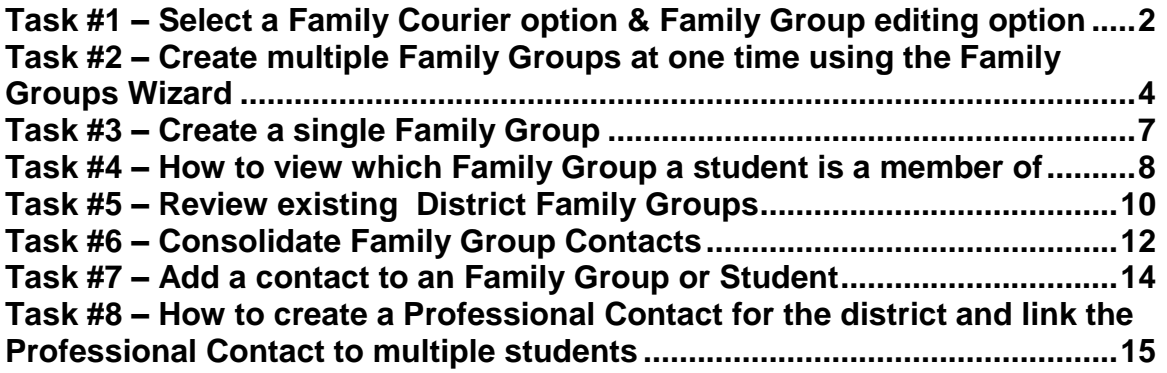

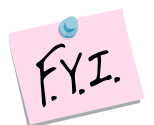

When setting up Family Groups for the first time, in order for the Family Groups Wizard to recognize new students, the default school year must be the year the new students will start in. For example, if you are registering new KG students with an admission date of 8/1/18, then you would need for the default school year to be 2018-2019 when running the Family Groups Wizard.

## <span id="page-1-0"></span>**Task #1 – Select a Family Courier option & Family Group editing option**

- 1. With the district in context, navigate to : *[StudentInformation](http://dev-web1.noacsc.org/Preview/Default.aspx) » [Management](http://dev-web1.noacsc.org/Preview/Management/Default.aspx) » [District Administration](http://dev-web1.noacsc.org/Preview/SIS/Maintenance/Default.aspx) » District Options*.
- 2. In the **Select a Method to assign a Family Courier** section, select a courier assignment method.
- 3. Next, as an option, in the **Select grade levels that will be excluded from being a family group courier** section, if you want to exclude students in certain grade levels (for example, preschool) from being selected as the courier for family groups, in the Grade multiselect list, select the grade(s) to exclude by moving them from the left side to the right side.
- 4. Next, in the **Select a method to edit Family Group Contacts** section, choose an edit method.
	- a. If **Allow edits per school** is selected, the student in a family group can only be edited when the building they are actively enrolled in is in context or if the district is in context.
	- b. If **Allow edits per district** is selected, a student in a family group can be edited regardless of what building is in context or if the district is in context.
- 5. The remaining sections on this screen are for other functions in the application. In the **Report Cards** section, check the **Disable Cards on ParentAccess Portal for Students with Unpaid Fees** option if you want to disable report cards on the ParentAccess Portal for students with unpaid fees. In the **Graduation Points Service** section, check the **Recalculate Student Graduation Points daily** option if you want the scheduled job to run daily that will refresh the Grad Points Summary data. In the **Unattended Email Address** section, enter a no-reply **Email Address** for the district for notification emails.
- 6. Click **Save**.

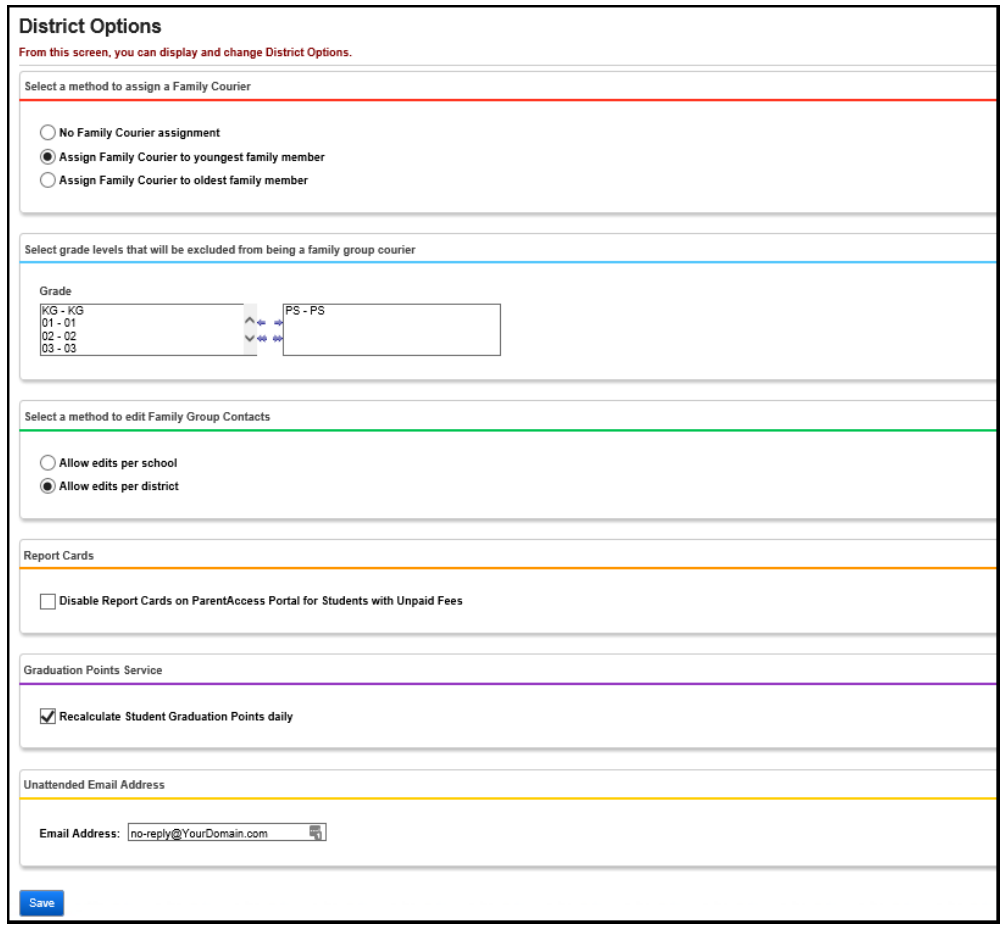

#### <span id="page-3-0"></span>**Task #2 – Create multiple Family Groups at one time using the Family Groups Wizard**

- 1. Change the context to the building or district level of the current year. (Family Group creation can be done at either level)
- 2. Navigate to : *[StudentInformation](http://dev-web1.noacsc.org/Preview/Default.aspx) » [Management](http://dev-web1.noacsc.org/Preview/Management/Default.aspx) » [District](http://dev-web1.noacsc.org/Preview/SIS/Maintenance/Default.aspx)  [Administration](http://dev-web1.noacsc.org/Preview/SIS/Maintenance/Default.aspx) » [Family](http://dev-web1.noacsc.org/Preview/SIS/Maintenance/Marks/Default.aspx) Groups Wizard*.
- 3. On the **General** tab, select **Build groups with single and multiple students**.
- 4. Match criteria checkboxes appear. Select the fields you would like to match on. Keep in mind, the more fields you check – the less matches you will have.
- 5. Review your selections on the **Selection Summary** tab.
- 6. Click **Next** to advance to the final tab.
- 7. On the **Display Groups** tab, Family Groups were tentatively created based on your selections.

8. Ten Family Groups will display at a time, but this can be adjusted using the **Number of Family Groups Per Page** option. Place a check next to any group you wish to keep. Students assigned to the group will display in the right-hand column.

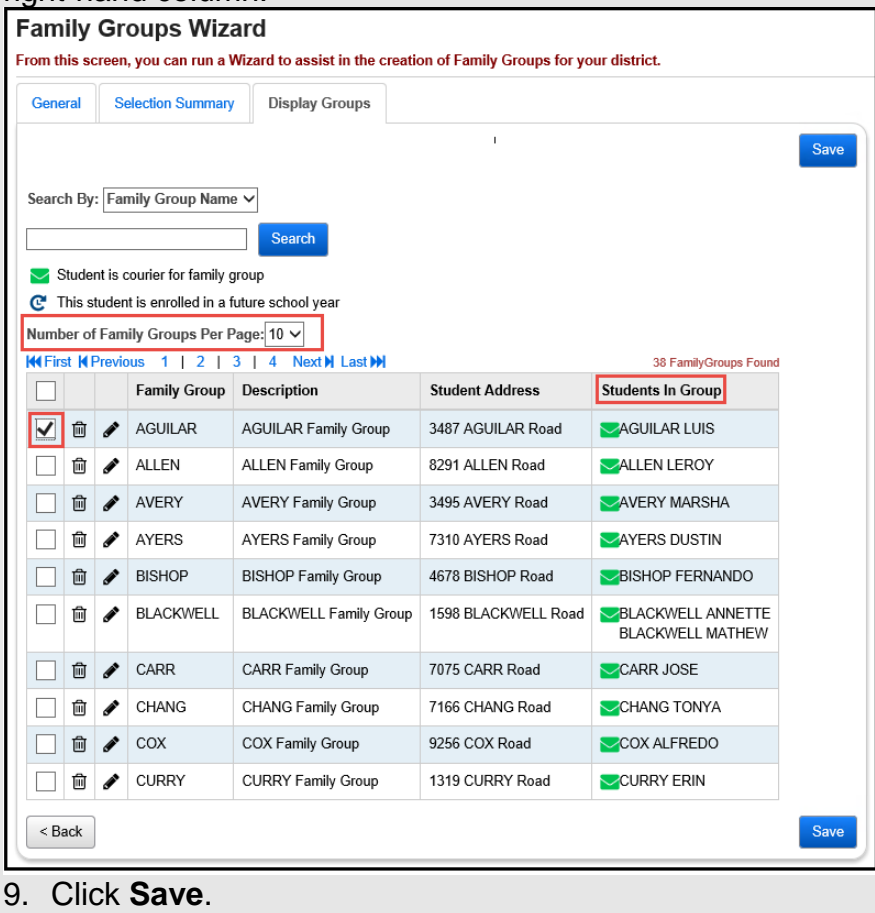

v.18.4.1

10.If two Family Groups need to be combined, click the edit pencil next to one of the groups. In the example below – two Allen Family Groups were created. The students in each Allen Family Group need combined.

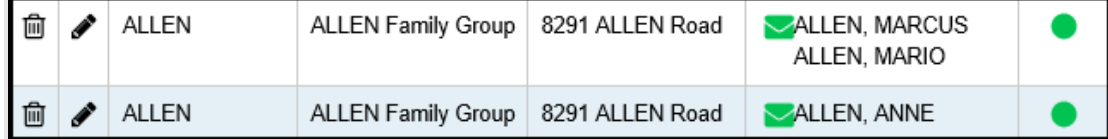

- 11.Go to *[StudentInformation](http://dev-web1.noacsc.org/Preview/Default.aspx) » [Management](http://dev-web1.noacsc.org/Preview/Management/Default.aspx) » [District Administration](http://dev-web1.noacsc.org/Preview/SIS/Maintenance/Default.aspx) » [Family](http://dev-web1.noacsc.org/Preview/SIS/Maintenance/Marks/Default.aspx) Groups.* Now add Anne Allen to the Family Group that already contains Marcus and Mario Allen by clicking the edit pencil for the 1<sup>st</sup> Allen Family Group.
- 12.Once the 2nd tab named **Students** of the Allen Family Group displays, type "allen" into the **Student Name** search field. This will search for entire district for any student whose name contains allen.
- 13.Click **Search**.

14.Students matching the search criteria will be show at the bottom in a grid. 15.Place a check in the box next to the students you want to add to the Family Group and then click **Add Selected Students**.

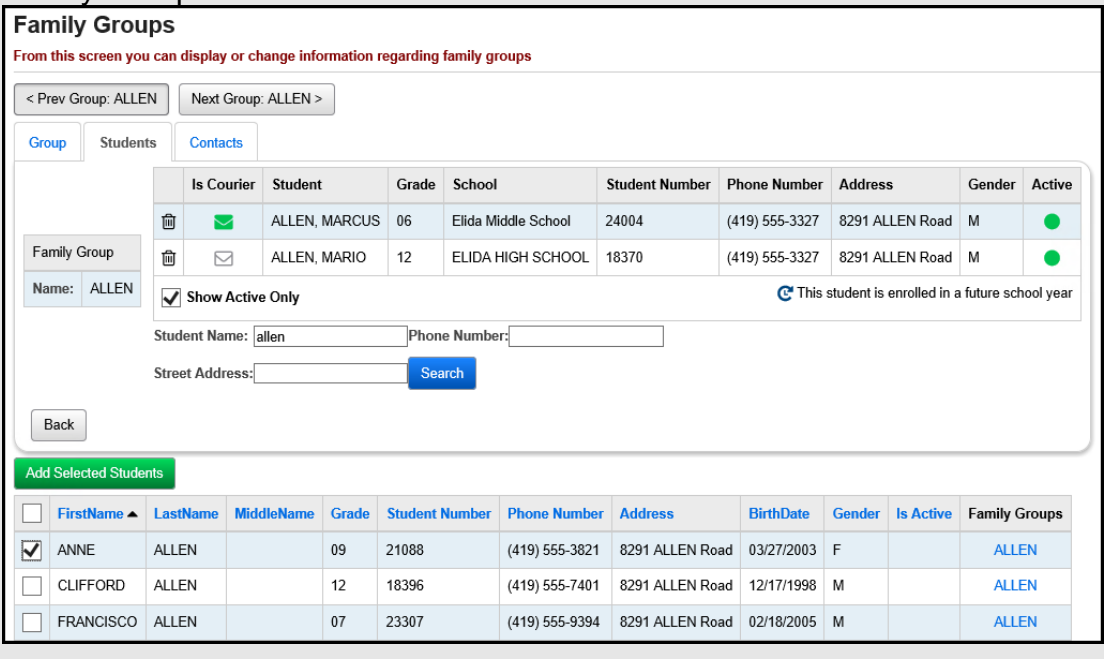

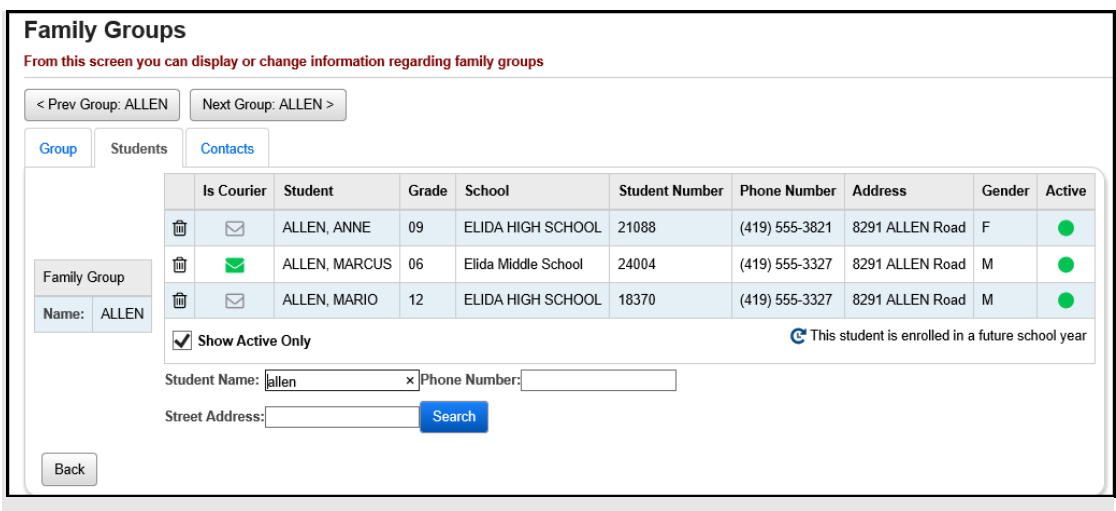

16.Continue the process until you have all students in the Family Group.

#### <span id="page-6-0"></span>**Task #3 – Create a single Family Group**

1. Navigate to *[StudentInformation](http://dev-web1.noacsc.org/Preview/Default.aspx) » [Management](http://dev-web1.noacsc.org/Preview/Management/Default.aspx) » [District](http://dev-web1.noacsc.org/Preview/SIS/Maintenance/Default.aspx)  [Administration](http://dev-web1.noacsc.org/Preview/SIS/Maintenance/Default.aspx) » [Family](http://dev-web1.noacsc.org/Preview/SIS/Maintenance/Marks/Default.aspx) Groups.*

- 2. Click **Add Family Group**.
- 3. Enter a Name and an optional Description.

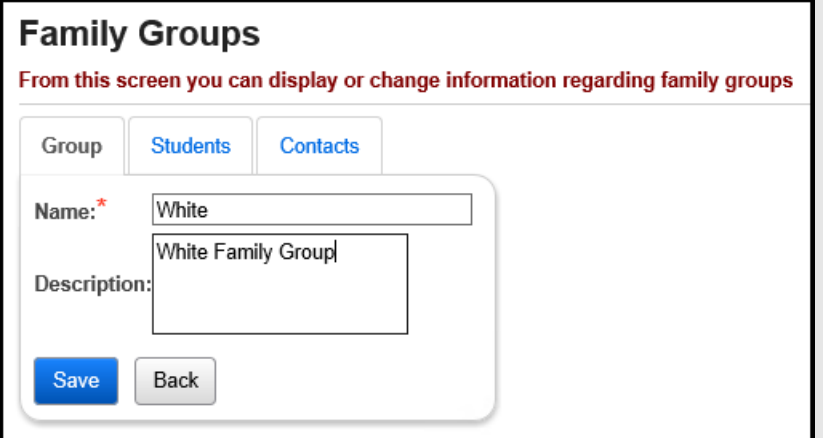

4. Click the 2<sup>nd</sup> tab named Students.

5. Use any of the three filters to search for students to add to the Family Group and click **Search**.

- 6. Students matching the search criteria will show at the bottom in a grid.
- 7. Place a check in the box next to the students you want to add to the Family Group and then click **Add Selected Students**.

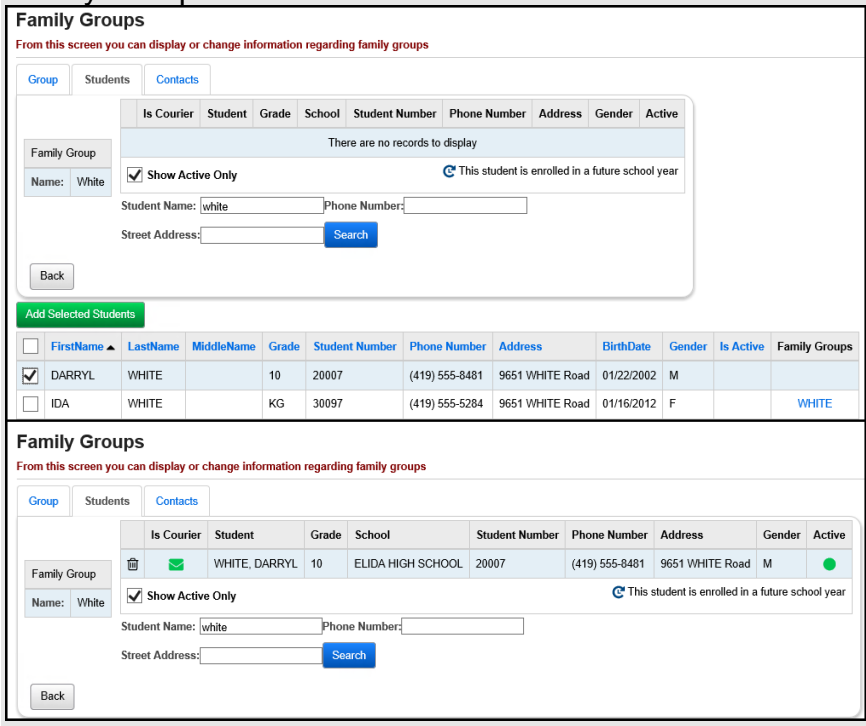

8. The green envelope icon next to the student signifies that the student is the Courier for the family group.

StudentInformation copyright Family Groups & Contacts 7 of 17 Rev.10/17/2018 v.18.4.1

#### <span id="page-7-0"></span>**Task #4 – How to view which Family Group a student is a member of**

- 1. Put a student in context at either the district or building level.
- 2. Click on their name in the context area or navigate to *[StudentInformation](https://statetrain.dsst.noacsc.org/Default.aspx) » [SIS](https://statetrain.dsst.noacsc.org/SIS/Default.aspx) » [Student](https://statetrain.dsst.noacsc.org/SIS/Student/Default.aspx) » [View Profile.](https://statetrain.dsst.noacsc.org/SIS/Student/StudentProfile.aspx)*
- 3. If the student is in a Family Group, it will show at the bottom of the page.

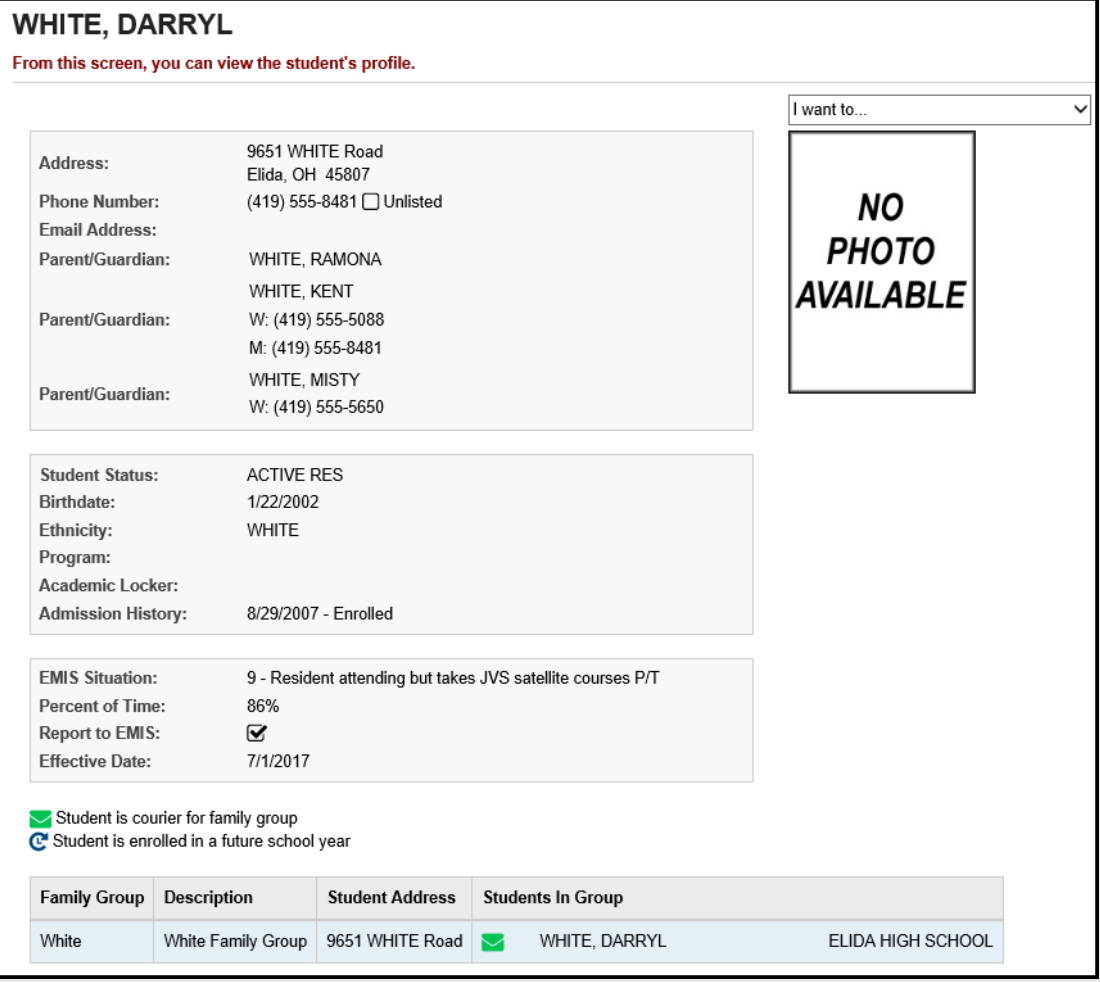

4. You can also use the I want to menu to View A Student's Family Group. If you do not have access to the Family Groups page, you will not have the I want to option in the dropdown.

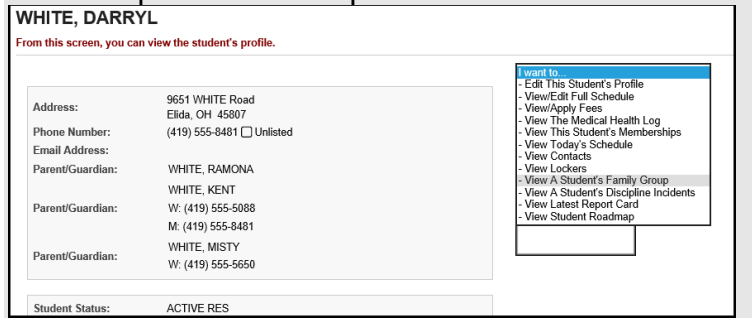

StudentInformation copyright Family Groups & Contacts 8 of 17 Rev.10/17/2018

v.18.4.1

5. The link will take you to the following page: *[StudentInformation](http://dev-web1.noacsc.org/Preview/Default.aspx) » [Management](http://dev-web1.noacsc.org/Preview/Management/Default.aspx) » [District Administration](http://dev-web1.noacsc.org/Preview/SIS/Maintenance/Default.aspx) » [Family](http://dev-web1.noacsc.org/Preview/SIS/Maintenance/Marks/Default.aspx) Groups.*

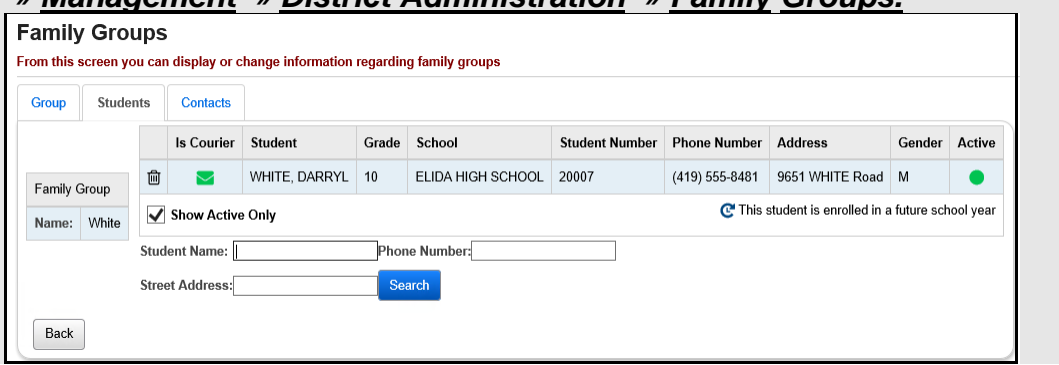

#### <span id="page-9-0"></span>**Task #5 – Review existing District Family Groups**

1. Navigate to *[StudentInformation](http://dev-web1.noacsc.org/Preview/Default.aspx) » [Management](http://dev-web1.noacsc.org/Preview/Management/Default.aspx) » [District](http://dev-web1.noacsc.org/Preview/SIS/Maintenance/Default.aspx)  [Administration](http://dev-web1.noacsc.org/Preview/SIS/Maintenance/Default.aspx) » [Family](http://dev-web1.noacsc.org/Preview/SIS/Maintenance/Marks/Default.aspx) Groups.*

2. Enter text in the **Family Group Name** field to filter down results or leave the field blank to return all Family Groups in the district.

3. To delete a Family Group, click the trash can icon next to the group.

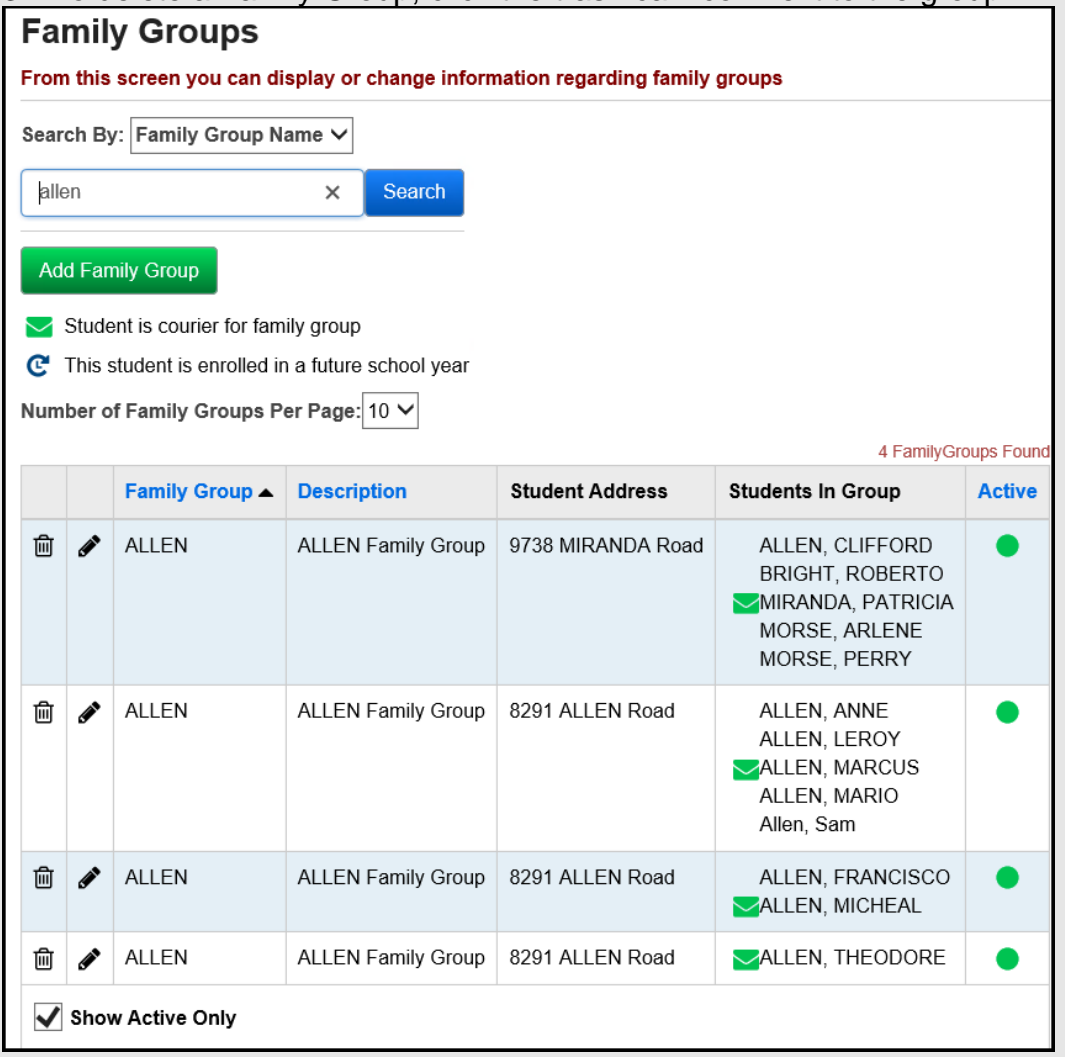

4. To edit a Family Group, click on the edit pencil icon next to the group. The **Students** tab will display.

5. To add students to the existing Family Group, use the filters to search for students.

a. Any student that matches the search criteria will display, even if they are already assigned to another Family Group.

b. A student can be a member of more than one Family Group.

c. Place a check in the box next to the student(s) you want to add to the Family Group and then click **Add Selected Students**.

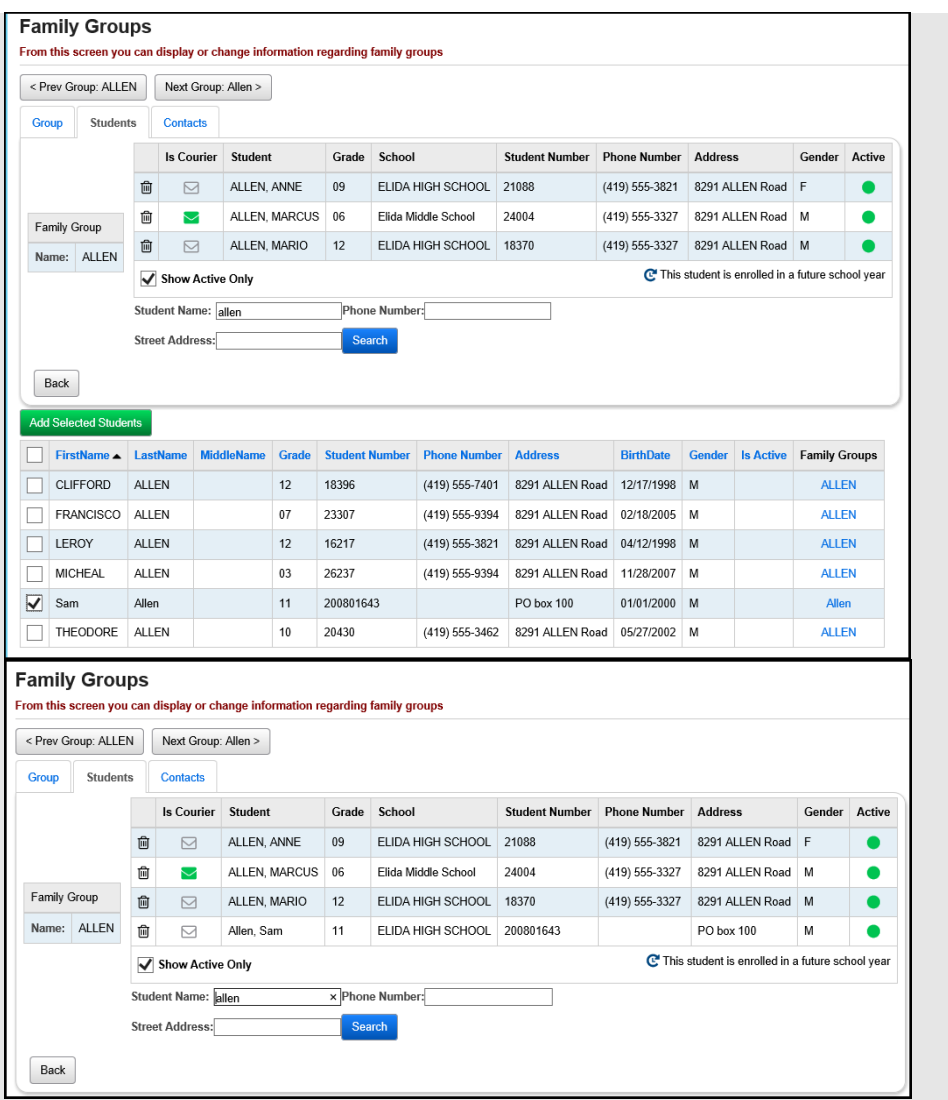

d. To remove a student, click the trash can icon next to their name. The student is hard deleted from the group once you click the icon.

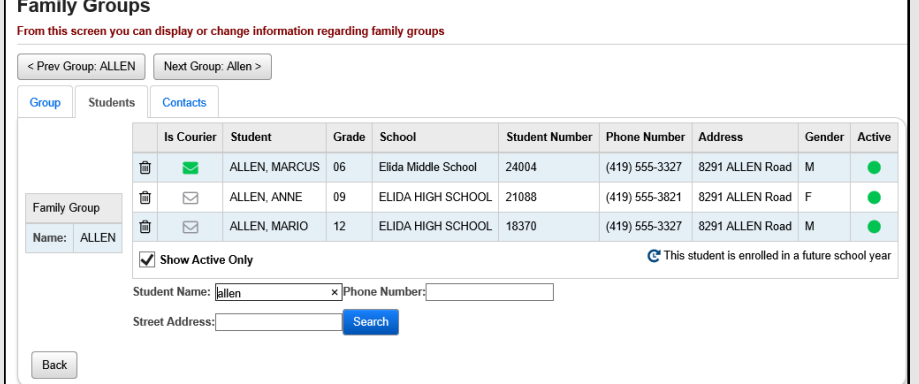

#### **Task #6 – Consolidate Family Group Contacts**

1. To consolidate contacts for the Family Group members, choose the **Contacts** tab.

<span id="page-11-0"></span>a. All members of the Family Group will display across the top.

b. If you are at the District level or the student resides in the building in context, the student's name will appear as a blue link that you can click to take you to the student's Contact Summary page *[\(StudentInformation](https://statetrain.dsst.noacsc.org/Default.aspx) » [SIS](https://statetrain.dsst.noacsc.org/SIS/Default.aspx) » [Student](https://statetrain.dsst.noacsc.org/SIS/Student/Default.aspx) » [Contacts Summary\)](https://statetrain.dsst.noacsc.org/SIS/Student/StudentContactsSummary.aspx)*.

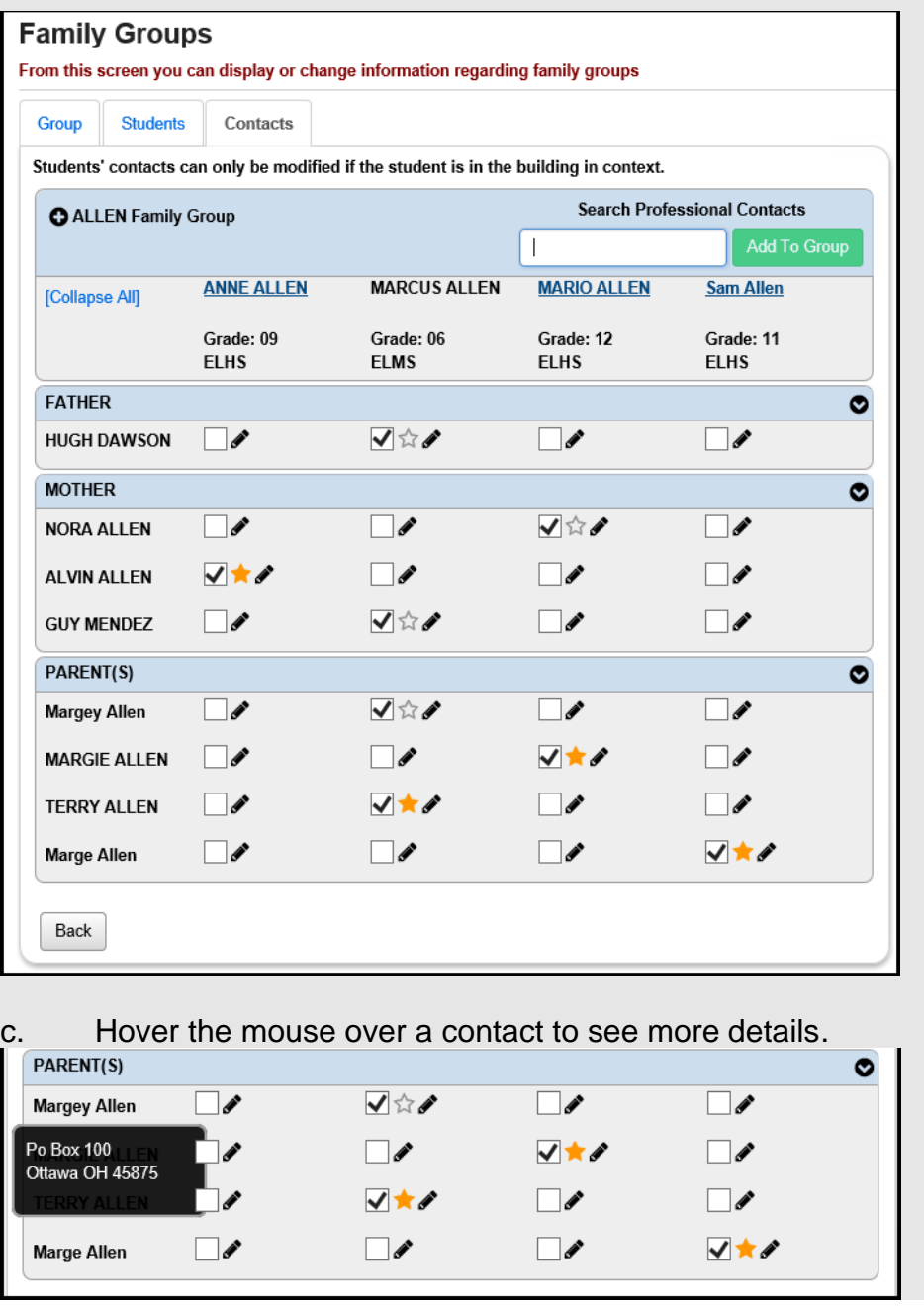

StudentInformation copyright Family Groups & Contacts 12 of 17 Rev.10/17/2018 v.18.4.1

d. To link a contact to a student, check the box in the corresponding column and row.

e. If you uncheck all the boxes for a contact in the row, the contact will be hard deleted once you leave the page. There is no save button on the page. Edits are saved automatically on the page.

f. A student can have one primary contact, which is denoted by the gold star. To make a contact the primary contact, click the star in the corresponding row for that student.

g. Example: student Sam Allen, we unchecked the Parent(s) contact Marge Allen and checked the Parent(s) contact Margie Allen. Once we leave the page the edit automatically saves. Since Parent(s) contact Marge Allen no longer has any columns checked, this contact will be deleted when we leave the page.

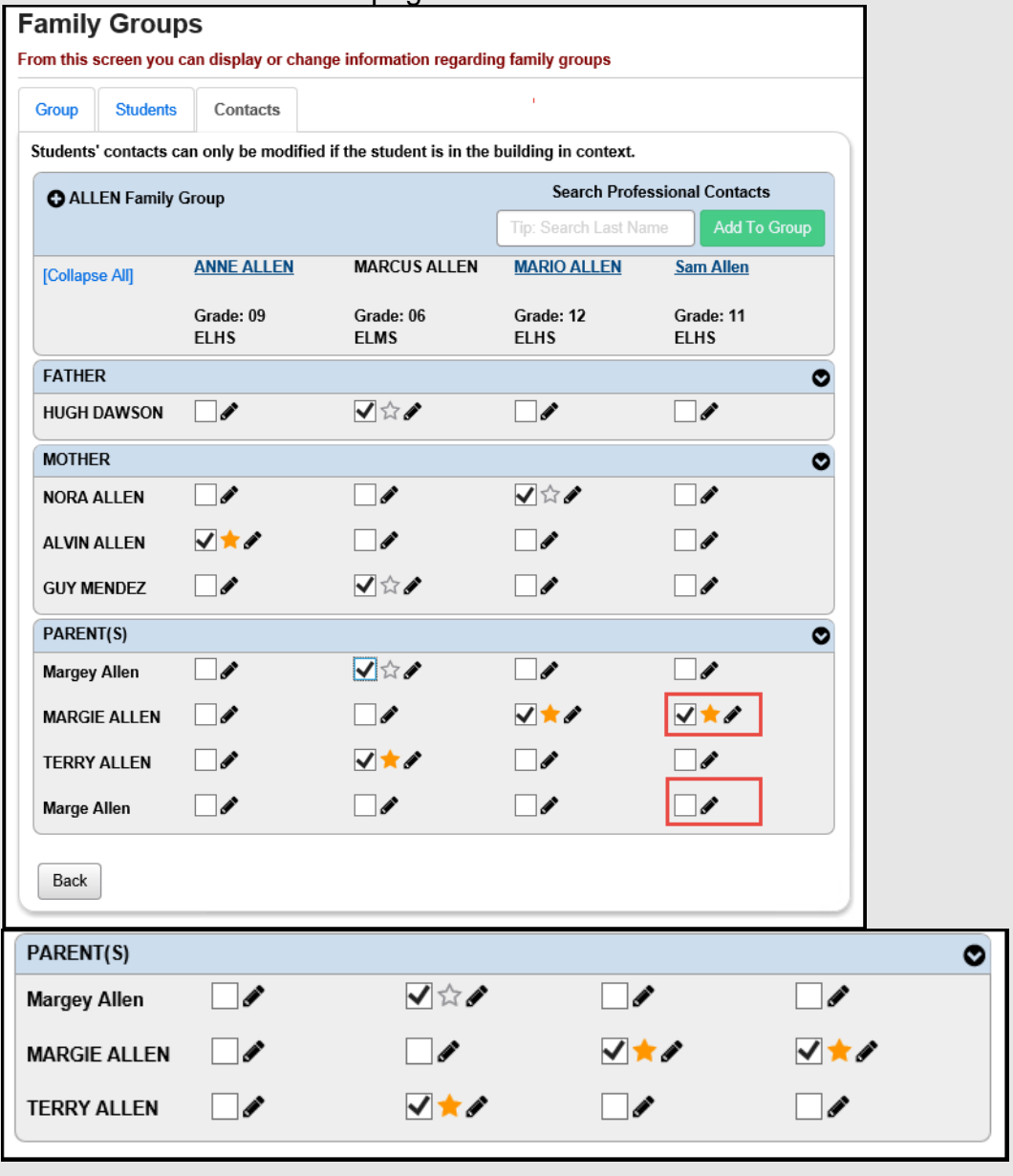

StudentInformation copyright Family Groups & Contacts 13 of 17 Rev.10/17/2018 v.18.4.1

#### <span id="page-13-0"></span>**Task #7 – Add a contact to an Family Group or Student**

- 1. To add a contact to an individual student, put the student in context and navigate to *[StudentInformation](https://statetrain.dsst.noacsc.org/Default.aspx) » [SIS](https://statetrain.dsst.noacsc.org/SIS/Default.aspx) » [Student](https://statetrain.dsst.noacsc.org/SIS/Student/Default.aspx) » [Contacts](https://statetrain.dsst.noacsc.org/SIS/Student/StudentContactsSummary.aspx)  [Summary.](https://statetrain.dsst.noacsc.org/SIS/Student/StudentContactsSummary.aspx)*
- 2. Click the **Add Contact** button to add a new contact.
- 3. A new screen will pop up.
	- a. First, select a contact type from the dropdown at the top.
	- b. Next, fill in the appropriate fields for salutation and name.
	- c. To add a phone #, click the plus sign next to **Phone Number**.
	- d. To add a home address immediately begin typing in the address fields. If the contact's address is the same as the student's address, check **Same As Student Address**.
	- e. To add additional addresses besides Home address, click the plus sign next to **Address** and choose a type from the dropdown.
	- f. Click the plus sign next to **Email Address** to add an email address for the contact.
	- g. Fill in the contact's work information, custody code, and language preferences, if desired.
	- h. The **Legal District of Residence Change Date** is for community schools only. It is the effective date a legal guardian's district of residence changed.
	- i. The following fields are student specific: Publicly Viewable determines if the contact is viewable in ParentAccess.

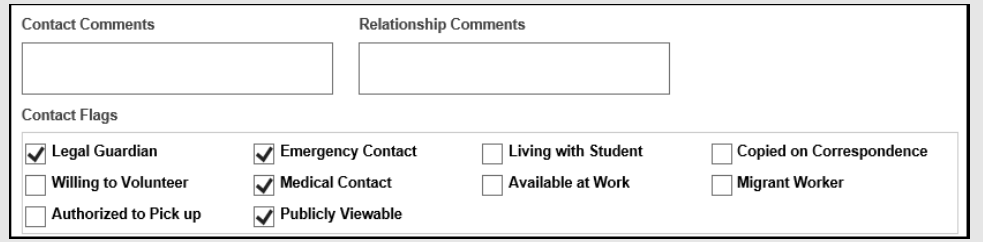

j. Click **Save** when finished.

#### <span id="page-14-0"></span>**Task #8 – How to create a Professional Contact for the district and link the Professional Contact to multiple students**

- 1. To add a Professional contact to an existing family group, navigate to *[StudentInformation](http://dev-web1.noacsc.org/Preview/Default.aspx) » [Management](http://dev-web1.noacsc.org/Preview/Management/Default.aspx) » [District Administration](http://dev-web1.noacsc.org/Preview/SIS/Maintenance/Default.aspx) » [Family](http://dev-web1.noacsc.org/Preview/SIS/Maintenance/Marks/Default.aspx) Groups.*
- 2. Search for a d\*
- 3. Family Group.
- 4. Once the desired Family Group is selected, move to the  $3<sup>rd</sup>$  tab named **Contacts**.
- 5. To add a contact to an individual student, put the student in context and navigate to *[StudentInformation](https://statetrain.dsst.noacsc.org/Default.aspx) » [SIS](https://statetrain.dsst.noacsc.org/SIS/Default.aspx) » [Student](https://statetrain.dsst.noacsc.org/SIS/Student/Default.aspx) » [Contacts](https://statetrain.dsst.noacsc.org/SIS/Student/StudentContactsSummary.aspx)  [Summary.](https://statetrain.dsst.noacsc.org/SIS/Student/StudentContactsSummary.aspx)*
- 6. Click the **Add Contact** button to add a new contact.
- 7. NOTE: A Professional contact must be added to a Family Group or individual student before it can be added to other students and/or Family Groups in the district.
- 8. A new screen will pop up.
	- a. First, select a contact type from the dropdown at the top.
	- b. The following contact types are Professional Contacts. At this time there is no way to add an additional Professional Contact Type.
		- a. Probation Officer
		- b. Day Care Center
		- c. Dentist
		- d. Parole Officer
		- e. Therapist
		- f. Doctor
		- g. Social Worker
		- h. Hospital

c. Next, fill in the appropriate fields and click **Save** when finished.

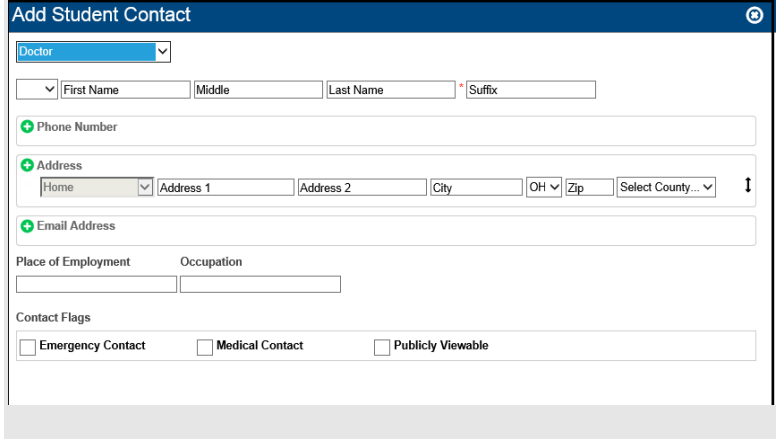

- 9. Now that the Professional Contact is created you can add the contact to any student or Family Group.
- 10.From the Family Groups Contacts page, start typing in the **Search Professional Contacts** field.

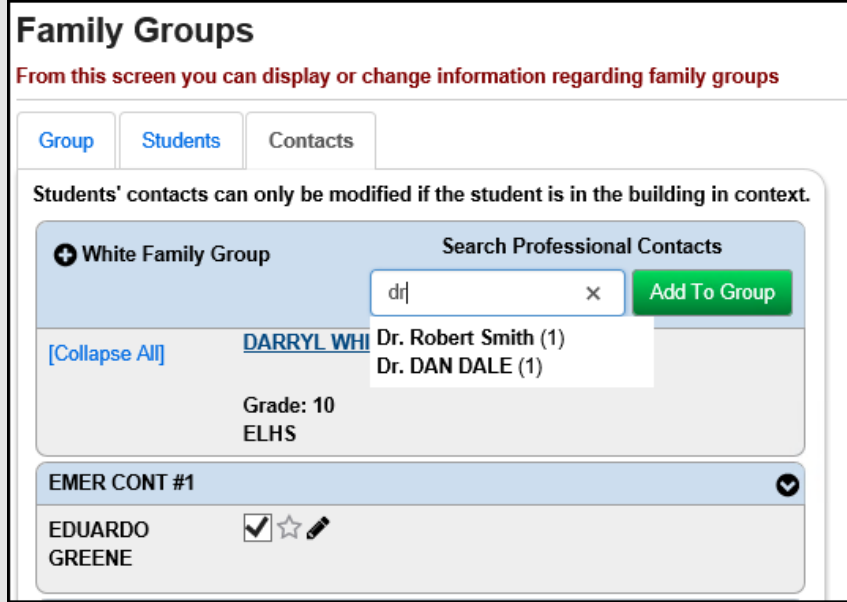

- 11.Once the Professional Contact is selected, click **Add to Group**.
- 12.The Professional Contact is automatically linked to every student in the Family Group.

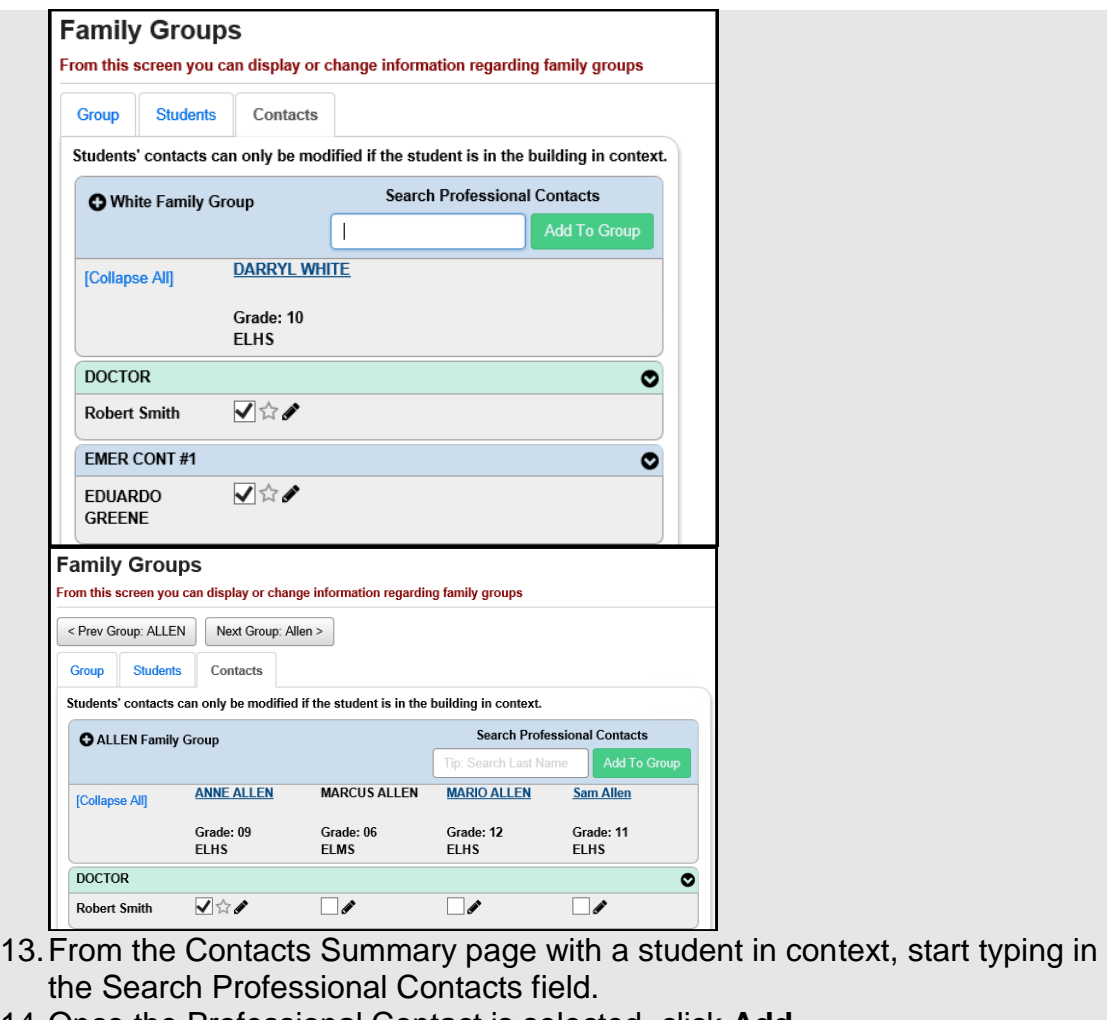

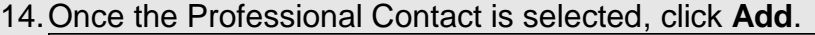

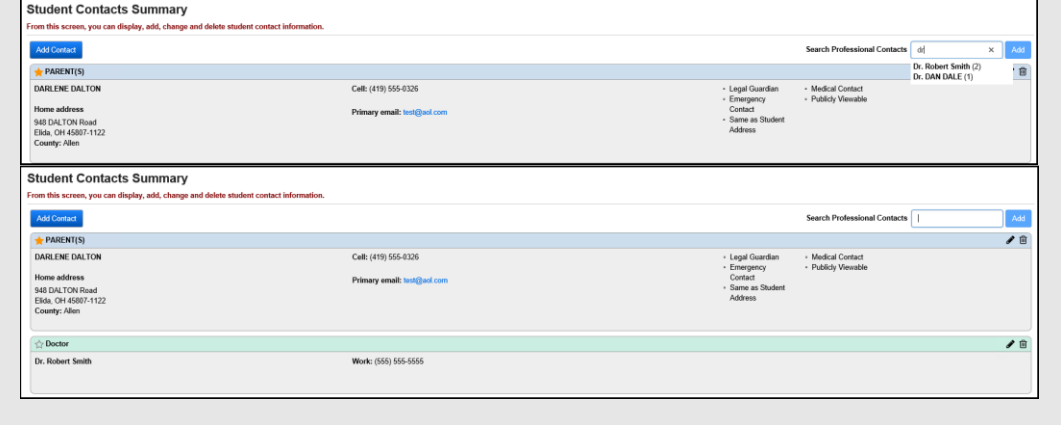